# Second Language Support in BUSY

#### <u>Overview</u>

Like most of the other business management softwares, BUSY also input/output all data in English language. But sometimes it is required to print Invoice and other reports in user's native language like Hindi, Marathi, Bengali and Arabic etc. To manage the same, user can enable **'Second Language Support'** feature in BUSY. With the help of this feature, user can set a second language which is other than English and can specify some of the Company/Item/Account details in that language.

Please Note: Details specified in second language is meant for printing only and cannot be used for data feeding.

#### How to Use Second Language feature in BUSY?

**<u>Step 1</u>**: Enable 'Second Language Support' feature.

**<u>Step 2</u>**: Specify Company/Item/Account and Unit Master Details in second language.

**<u>Step 3</u>**: Configure Invoice Printing.

**Step 4**: Enter transactions and Print Invoice.

Now, let us discuss the above mentioned steps in detail

#### Step 1: Enable Second language feature

To use Second language feature, first of all you need to download Google Input Tools. Google Input Tools helps you to feed data in languages other than English. It translates the English words being typed by you to another language. To download Google Input Tools go to <u>https://www.google.com/inputtools</u>. Given below are the screenshots showing how to download Google Input Tools.

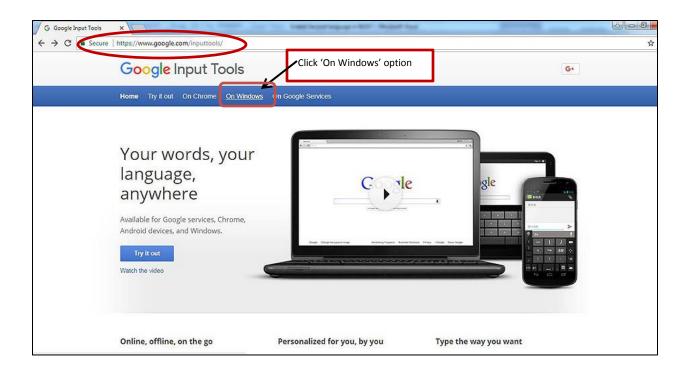

| Cverview          | Google Input Tools on Windows                                                                                                    | Select the languages as per your requir<br>and click download button |
|-------------------|----------------------------------------------------------------------------------------------------|----------------------------------------------------------------------|
| Overview          | AND CONTRACTOR AND AND AND AND AND AND AND AND AND AND                                                                                                    |                                                                      |
| Features          | Google Input Tools for Windows is an input method editor which allows users to<br>enter text in any of the supported languages using a Latin (English / QWERTY)                                                                                                    | Smart, easy to use and intuitive!                                    |
| Help              | keyboard. Users can type a word the way it sounds using Latin characters and                                                                                                    | Choose your languages                                                |
| Installation      | Google Input Tools for Windows will convert the word to its native script. Available                                                                                                    |                                                                      |
|                   | input tools include transliteration, IME, and on-screen keyboards.                                                                                                    | 💷 Amharic 🛛 🗹 Arabic                                                 |
| Configuration     | Google Input Tools for Windows is currently available for 22 different languages:<br>Amharic, Arabic, Bengali, Persian, Greek, Gujarati, Hebrew, Hindi, Kannada,                                                                                                    | Bengali Persian                                                      |
| Troubleshooting   | Malayalam, Marathi, Nepali, Oriya, Punjabi, Russian, Sanskrit, Serbian, Sinhala,                                                                                                    | 🔲 Greek 🔲 Gujarati                                                   |
|                   | Tamil, Telugu, Tigrinya and Urdu.                                                                                                    | 🔲 Hebrew 🗷 Hindi                                                     |
| Windows XP        | hindi Google                                                                                                    | 🔲 Kannada 👘 Malayalam                                                |
| Manage macros     |                                                                                                    | 🔲 Marathi 🔲 Nepali                                                   |
| The Star Will     | 1.fkd                                                                                                    | 🗐 Oriya 🕑 Punjabi                                                    |
| Canonical schemes | 2.हिन्दी                                                                                                    | 🔲 Russian 🔲 Sanskrit                                                 |
|                   | 3.हिनदी                                                                                                    | 🔲 Serbian 🔲 Sinhala                                                  |
|                   | 4.हिन्दीलोक                                                                                                    | 🗎 Tamit 🔲 Telugu                                                     |
|                   | A Second Second S | 🔲 Tigrinya 🔲 Urdu                                                    |
|                   | 5.हिन्दीसेवा                                                                                                    | ☑ I agree to the Google Terms of Service and<br>Privacy Policy.      |
|                   | Features                                                                                                    |                                                                      |
|                   | Offline Support                                                                                                    | Download                                                             |
|                   | No internet connection is required.                                                                                                    | Requires Windows 7/vista/XP (32-bit/64-bit)                          |

Once Google Input Tools is downloaded run the set up and install Google Input Tools toolbar.

After installation of Google tool bar, enable second language feature in BUSY. To enable Second language feature go to: Administration  $\rightarrow$  Configuration  $\rightarrow$  Features/Options  $\rightarrow$ 

General →Specify 'Y' under 'Enable Second Language Support' data field. Given below is the screenshot of General window.

| Gene                                                                                                    | eral         |                                                                                                    |         |
|----------------------------------------------------------------------------------------------------|--------------|----------------------------------------------------------------------------------------------------|---------|
| Maintain Data Checklist                                                                                                 | N            | Delete History                                                                                                  | 2       |
| Show User Details in Vouchers / Masters                                                                                 |              |                                                                                                    | 8       |
| Enable Notes Manager                                                                                                    | N            |                                                                                                    | 8       |
| Delete Exported Files on Closing the Company                                                                            | Never        |                                                                                                    | 8       |
| Bind data with specified HDD(s)                                                                                         | N            |                                                                                                    | 21      |
| Enable Voucher Auditing                                                                                                 | N            |                                                                                                    | 81      |
| Show Audit Details in Vouchers                                                                                          |              |                                                                                                    | 8       |
| Display Thought of The Day                                                                                              | N            | (To be activated for individual User)                                                                           | 8       |
| Maintain Image & Signature with User                                                                                    | N            |                                                                                                    | 21      |
| Maintain Tracking No. in Vouchers                                                                                       | N            |                                                                                                    | 21      |
| Intelligent Search in Master's Drop Down List                                                                           | Moderate     |                                                                                                    | 8       |
| Show End of List>" in Master's Drop Down List                                                                           | N            |                                                                                                    | 8       |
| Change Voucher Type Caption(s)                                                                                          | N            |                                                                                                    | 21      |
| Default Mode for Sending SMS                                                                                            | Using API    |                                                                                                    | 8       |
| Print 'Duplicate Copy' while re-printing Sales Invoice<br>(Please Note: Title Tag should be configured in Sales Invoice | N            |                                                                                                    | 2       |
| Enable Second Language Support                                                                                          |              | y Masters/Company details in one more<br>for use in document printing)                                          | 21      |
| Specify Language                                                                                                    | Hindi (India | Contraction of the second second second second second second second second second second second second second s | 9755155 |
| Font Size                                                                                                    | 12           |                                                                                                    |         |

After specifying 'Y' in 'Enable Second language Support' data field, you need to select language from the list and font size for data entry in second language.

\*In case Google Input Tool bar is not installed, then a 'Download Google Input Tool' message box will appear after specifying 'Y' in 'Enable Second language Support' data field. Click 'Yes' button to Download Google Input Tool and Install it on your computer. Given below is the screenshot of Download Google Input Tool message box.

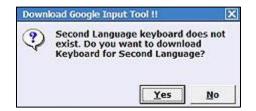

<u>Step 2</u>: Use Second language option at the time of Editing Company and in Account/ Item/ Unit Master Once second language option is enabled, now you can use this feature. This option is available in:

- Company > Edit Company menu
- Masters > Account, Item & Unit

Now, let us discuss the above options in detail.

1. To feed company details in second language go to: **Company** → **Edit Company**. Given below is the screenshot of Edit Company window.

| Mo                                                                                                    | dify Company                                                           |     |   |
|----------------------------------------------------------------------------------------------------|------------------------------------------------------------------------|-----|---|
| Company Information<br>Name Aggarwal Traders<br>Print Name Aggarwal Traders<br>Sthert Name<br>Country India<br>State Delhi<br>F.Y. Beginning from 01-04-2017<br>Books Commencing from 01-04-2017 | dify <u>Company</u><br>Address<br>CIN<br>IT PAN<br>Tel.No.<br>E - Mail | Fax | a |

 To feed Account and Item Master details in Second language go to: Administration → Masters → Account/Item. You can feed details in second language at the time of adding new master or you can also modify the existing master. Given below are the screenshots of Account and Item Master modify window.

| 2               |                             | Next - PgDn Prev - PgUp Lis                                                                                                    |
|-----------------|-----------------------------|----------------------------------------------------------------------------------------------------|
|                 |                             | Modify Account Master                                                                                                    |
| General Info    |                             | Other Info                                                                                                    |
| Name            | Mahadev Sales Corporation   | Maintain Bill By Bill Balancing N                                                                                                    |
| (Alias)         |                             |                                                                                                    |
| Print Name      | Mahadev Sales Corporation   |                                                                                                    |
|                 |                             | Second Language Details                                                                                                    |
| Group           | Sundry Creditors            | Account : Mahadev Sales Corporation                                                                                                    |
|                 |                             | Language : Hindi (India)                                                                                                    |
| Op. Bal.        | 0.00 (Rs.) Dr/Cr D          | Language : rindi (India)                                                                                                    |
| Prev. Year Bal. | 0.00 (Rs.) Dn/Cr D          | Name महादेव सेन्स कारपोरेशन                                                                                                    |
| Address         | 3823, Kanhaiya Nagar        | Alias                                                                                                    |
|                 | Tri Nagar                   | Contract and a second second sec |
|                 | Delhi-110035                | Print Name महादेव सोन्स कारपोरेशन                                                                                                    |
|                 |                             | Address                                                                                                    |
| PIN Code        |                             | ३८२३, कन्हेंया नगर                                                                                                    |
| Country         | India State / POS Delhi     | जि नगर                                                                                                    |
| Type of Dealer  | Registered                  | \$7\$7.110034                                                                                                    |
| GSTIN / UIN     | 07AAHPC6495N1Z6 Search on 4 |                                                                                                    |
| Aadhaar No.     | TIN 07086931240             |                                                                                                    |
| IT PAN          | Ward                        | *Recommended method for data entry in second language is                                                                                                    |
| E-Mail          |                             | 'Google Input Tool'                                                                                                    |
| Mobile No.      |                             | Ok Quit                                                                                                    |
| Tel. No.        |                             |                                                                                                    |
| Fax             | Contact Person              | Esc=>Quit F2=>Done                                                                                                    |
| Transport       | Station                     |                                                                                                    |
|                 | 12332/0                     |                                                                                                    |
| Easter          |                             |                                                                                                    |
|                 | d Language                  |                                                                                                    |
| Notes           | Opt. Fields ACC BLAGE       | Save Quit                                                                                                    |
|                 |                             | Esc=>Quit F2=>Done                                                                                                    |

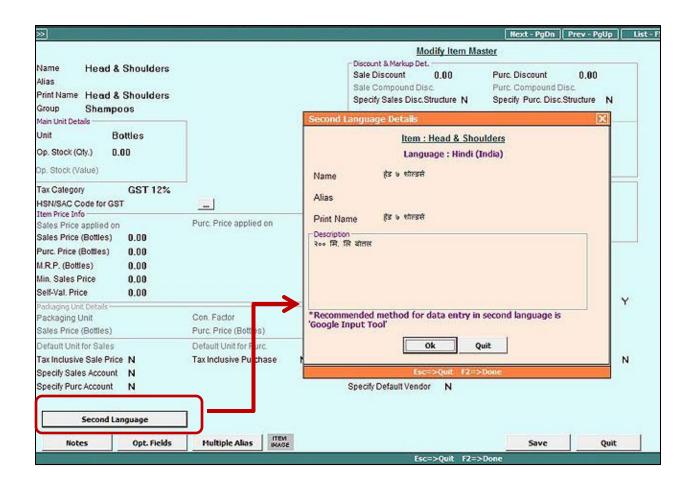

To feed Unit Master details in Second language go to: Administration → Masters → Unit.
 You can feed details in second language at the time of adding new master or you can also modify the existing master. Given below is the screenshot of Unit Master modify window.

| Modify                              | Unit Master |                                                                                                    |   |
|-------------------------------------|-------------|----------------------------------------------------------------------------------------------------|---|
| Unit Name                           | Kgs.        | Second Language Details                                                                                                    | X |
| Alias                               |             | Unit : Kgs.                                                                                                    |   |
| Print Name                          | Kgs.        | Language : Hindi (India)                                                                                                    |   |
| UQC (for GST e-Return) Second Lang. | KGS-KILC    | Name किलोग्राम<br>Alias<br>Print Name किलोग्राम<br>*Recommended method for data entry in second language is<br>'Google Input Tool'<br>Ok Quit |   |
|                                     |             | Esc=>Quit F2=>Done                                                                                                    |   |

To print static details like Invoice Caption, Heading, Terms & Conditions etc. in second language, a Second language Dictionary option is given under Administration  $\rightarrow$  Miscellaneous Data Entry  $\rightarrow$  Second language Dictionary. On clicking this option, a Second Language Dictionary window appears where a default dictionary for common words used in invoice printing is provided. You can add or modify the words as per your requirement. Given below is the screenshot of Second language Dictionary window.

|      | <u>Second Language</u><br>Language : Hino                                                     |                                                         |    |
|------|-----------------------------------------------------------------------------------------------|---------------------------------------------------------|----|
| S.No | Local                                                                                         | Second Language                                         |    |
| 1    | Date of Invoice                                                                               | बोजक दिनांक                                             | 1  |
| 2    | Description of Goods                                                                          | माल का विवरण                                            |    |
| 3    | Invoice No.                                                                                   | बीजक सं.                                                |    |
| 4    | Place of Supply                                                                               | आपूर्ति का स्थान                                        |    |
| 5    | ( This copy does not entitle the holder to cla                                                | (यह प्रति धारक को आगत कर का दावा करने की पात्रता प्रदान | •  |
| 6    | Amount                                                                                        | ধনহাগি                                                  | Ti |
| 7    | And                                                                                           | और                                                      | 1  |
| 8    | Authorised Signatory                                                                          | अधिकृत हस्ताधरक                                         |    |
| 9    | BILL OF SUPPLY                                                                                | आपूर्ति विषत्र                                          |    |
| 10   | Billed to                                                                                     | पार्टी का पैन                                           |    |
| 11   | CGST                                                                                          | सी जी एस टी                                             | l  |
| 12   | Challan No.                                                                                   | चालान सं.                                               | l  |
| 13   | Code                                                                                          | कूट                                                     |    |
| 14   | Cr. Note Date                                                                                 | ज. पत्र दिनांक                                          |    |
| 15   | Cr. Note No.                                                                                  | ज. पत्र सं                                              |    |
| 16   | Credit Note                                                                                   | जमा पत्र                                                |    |
| 17   | Crore                                                                                         | करोड़                                                   |    |
|      | will be sorted alphabetically after saving.<br>mmended method for data entry in second langua | ge is 'Google Input Tool'                               |    |
| Expo | rt Data Import Data Load Default Values                                                       | Quit                                                    |    |

- Export Data Click on this button in case you have created your own dictionary and want to export it to other company.
- Import Data Click on this button to import your own dictionary.
- Load Default Values Click on this button to load default dictionary.

### Step 3: Configure Invoice Printing

To print the details specified in Second language, you need to configure invoice printing. To configure Standard Invoice Printing go to: Administration  $\rightarrow$  Configuration  $\rightarrow$  Invoice/Document Printing  $\rightarrow$  Standard option. Given below is the screenshot of Configure Sales Invoice window.

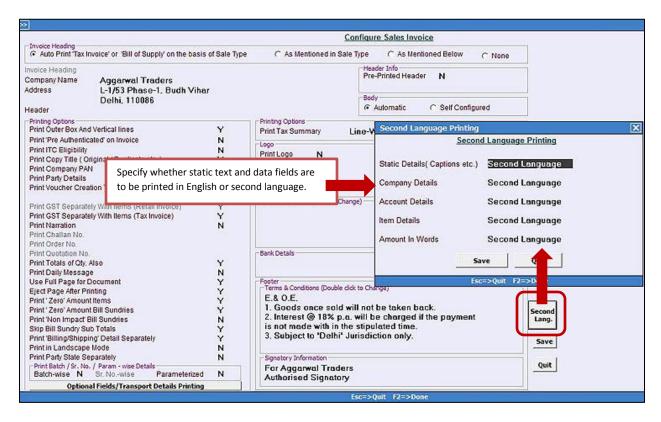

To configure Advanced Invoice Printing, fields ending '\_SL' is to be used to print data feeded in second language. Given below is the screenshot of Fields Available in Advanced configuration of Sales Invoice.

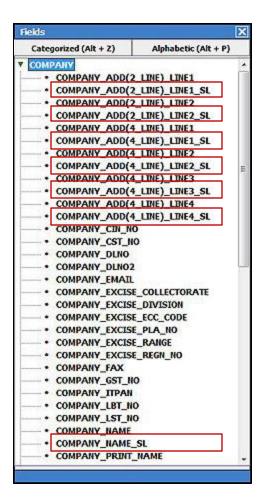

To print static data fields in second language (as specified in Second Language Dictionary) specify **'#SL'** in before field size. For Example, to print 'Description of Goods' in second language, specify **'#SL'** before field size. Given below is the screenshot of Advanced configuration of Sales Invoice.

| Configure Sales Invo                                                                                                    | ice Header                                                                                                    |
|----------------------------------------------------------------------------------------------------|----------------------------------------------------------------------------------------------------|
| (Format : Second Lan                                                                                                    | iguage)                                                                                                    |
| CPI12_ON> <bold_on>&lt;^GSTIN^,7,L&gt;&lt;^: ^,2,L&gt;&lt;^O7ARDPK4823D124^,30,L&gt;<bold_off><cpi1<br>BOLD_ON&gt;<blank_space,33,c><ult_on><gst_invoice_type,14,c><ult_off><bold_off><br/>BOLD_ON&gt;<font18_on>&lt;^UNITE_FOOTWEAR^,53_,C&gt;<font18_off><bold_off><half_line><br/>BLH,F&gt;</half_line></bold_off></font18_off></font18_on></bold_off></ult_off></gst_invoice_type,14,c></ult_on></blank_space,33,c></cpi1<br></bold_off></bold_on>                                                                                                    | 2_OFF> <cpi12_on><italic_on: -<="" td=""></italic_on:></cpi12_on>                                                                                                    |
| CPI12_ON><^GR/RR No.^,15,L><^: ^,2,L> <gr rr_no_and_date,30,l=""><cpi12<br>BLH,F&gt;</cpi12<br></gr>                                                                                                    | 0, C> <cpi12_off><blv, a=""><cpi<br>_ before field size ^EI<br/>7, C:</cpi<br></blv,></cpi12_off>                                                                                                    |
| CP112_ON> <bold_on><italic_on><b111ed_to^,9,l>&lt;^ :^,38,L&gt;<italic_off><bold_off><br/>CP112_ON&gt;<add(4_line)_line1,47,l><cp112_off<br>CP112_ON&gt;<add(4_line)_line1,47,l><cp112_off<br>CP112_ON&gt;<add(4_line)_line2,47,l><cp112_off<br>CP112_ON&gt;<add(4_line)_line3,47,l><cp112_off<br>CP112_ON&gt;<add(4_line)_line3,47,l><cp112_off<br>CP112_ON&gt;<add(4_line)_line3,47,l><cp112_off<br>CP112_ON&gt;<add(4_line)_line3,47,l><cp112_off><blv<br>CP112_ON&gt;<add(4_line)_line3,47,l><cp112_off><blv<br>CP112_ON&gt;<add(4_line)_line3,47,l><cp112_off><blv<br>CP112_ON&gt;<add(4_line)_line3,47,l><cp112_off><blv<br>CP112_ON&gt;<add(4_line)_line3,47,l><cp112_off><blv<br>CP112_ON&gt;<add(4_line)_line3,47,l><cp112_off><blv<br>CP112_ON&gt;<add(4_line)_line3,47,l><cp12_off><blv<br>CONSCRIPTION OF GOODS^,\$SILED_ADD(4_LINE)<br/>CP112_ON&gt;<bold_on><blh<br>CONDENSE_ON&gt;<bold_on><blh,f><bold_off><condense_off><br/>CONDENSE_ON&gt;<bold_on><blh,f><bold_off><condense_off><br/>CONDENSE_ON&gt;<bold_on><blh,f><cduc_on><blh<br>CP12_OFF&gt;<condense_off><br/>CP12_OFF&gt;<condense_off></condense_off></condense_off></blh<br></cduc_on></blh,f></bold_on></condense_off></bold_off></blh,f></bold_on></condense_off></bold_off></blh,f></bold_on></blh<br></bold_on></blv<br></cp12_off></add(4_line)_line3,47,l></blv<br></cp112_off></add(4_line)_line3,47,l></blv<br></cp112_off></add(4_line)_line3,47,l></blv<br></cp112_off></add(4_line)_line3,47,l></blv<br></cp112_off></add(4_line)_line3,47,l></blv<br></cp112_off></add(4_line)_line3,47,l></blv<br></cp112_off></add(4_line)_line3,47,l></cp112_off<br></add(4_line)_line3,47,l></cp112_off<br></add(4_line)_line3,47,l></cp112_off<br></add(4_line)_line3,47,l></cp112_off<br></add(4_line)_line2,47,l></cp112_off<br></add(4_line)_line1,47,l></cp112_off<br></add(4_line)_line1,47,l></bold_off></italic_off></b111ed_to^,9,l></italic_on></bold_on> | LINE4,47,L> <cpi12_off><br/>47,L&gt;<cpi12_off><br/>47,L&gt;<cpi12_off><br/>47,L&gt;<cpi12_off><br/>LINE4,47,L&gt;<cpi12_off><br/>12_ON&gt;&lt;^GSTIN / UIN^,15,L&gt;<br/>L&gt;<blv,a>&lt;^Qty.^,10,R&gt;<blv< td=""></blv<></blv,a></cpi12_off></cpi12_off></cpi12_off></cpi12_off></cpi12_off> |
|                                                                                                    |                                                                                                    |
| Print Styles (F4) Fields Available (Alt + F4) Load Default (Alt + D)                                                                                                    |                                                                                                    |
| While using formulae, Use "\' for divide,"( to start bracket and "\' to dose bracket.                                                                                                    | Advance Usage                                                                                                    |
| Images configured in document will not be shown in Document Preview and Export Files. If any Graphics Tag (IMAGE, FONT, ITALIC, COLOR) is used in Script then the printing would be done in 'Windows Mode' only.                                                                                                    | Pregiew Save Quit                                                                                                    |
|                                                                                                    |                                                                                                    |

# Step 4: Enter transactions and Print Invoice

Now, enter the transactions (in English) and print Invoice in second language. Given below is the screenshot of Sales Invoice Print.

|                                                                                                    | TAX INVOICE<br>अगरवाल ट्रेडर्स<br>स्वाथ फेलन<br>न्य मिहर<br>गावक्रुप्रस्व 2389mail | icom                       | ]     |                     | Original Cop              |
|----------------------------------------------------------------------------------------------------|------------------------------------------------------------------------------------|----------------------------|-------|---------------------|---------------------------|
| इनकॉइस लंबर : 1<br>इंट ऑफ इनकॉइस : 10-12-2017<br>फोक ऑफ सफलार : Da%hi(07)<br>Reverse Oarge : N<br>GR/RR No. I | Transport<br>Vehicle No<br>Station<br>E-Way Bill                                   |                            |       |                     |                           |
| Biled to :<br>गोविषट देखिंग कंपनी<br>केन्द्ररा दिई कहोद<br>साहजी लगार<br>केन्द्री-१९००४२                      | Shipped I<br>गोविस्ट देगि<br>क्षेत्रस्य Is<br>सन्दर्भ गाग<br>डेल्ही-११००           | डेंग कंपनी<br>ई. पहोर<br>र |       |                     |                           |
| GSTIN / UN : 07AAPFG8937R128<br>S.N. Bिहिस्तरहल ऑज मुद्दस                                                     | GSTIN / U                                                                          | en. 8                      | 07AAP | PG8937R128<br>Price | Amount(                   |
| 1. हेड ७ खोळवसी                                                                                               |                                                                                    |                            |       | 8 (9) (Faith        | 2,050.0                   |
|                                                                                                    |                                                                                    |                            |       |                     |                           |
| Add : COST<br>Add : SOST                                                                                      |                                                                                    |                            | 99    | 6.00 %<br>6.00 %    | 2,050.0<br>123.0<br>123.0 |
| Add : COST                                                                                                    | Grand Total                                                                        | 10.00                      |       |                     | 2,050.0<br>123.0          |

## **Bulk Updation**

You can Check/Update all Items/Accounts Second Language details either one by one or in one go. To update masters details in second language in bulk go to: Administration  $\rightarrow$  Masters  $\rightarrow$ Bulk Updation  $\rightarrow$  Check/Update Account Second Language/ Check/Update Item Second Language option. Given below is the screenshot of Bulk Updation of Account Master Second language Details window.

| o Acc Name                   | Acc Name SL                  | Acc Alias SL | Acc PrintName SL             | Acc Address1 SL | Acc Addres |
|------------------------------|------------------------------|--------------|------------------------------|-----------------|------------|
| 1 Advance Electronics System | एडवांस इलेक्ट्रॉनिक्स सिस्टम |              | एडवांस इलेक्ट्रॉनिक्स सिस्टम |                 |            |
| 2 Akshat Enterprises         | अवात इंटरप्राइजेज            |              | अवत इंदरप्राइजेज             |                 |            |
| 3 Gagan Enterrprises         | गगन इंटरप्राइजेज             |              | गगन इंटरप्राइजेज             |                 |            |
| 4 Krishna Enterprises        | कृष्णा इंटरप्राइजेज          |              | कृष्णा इंटरप्राइजेज          |                 |            |
|                              |                              |              |                              |                 |            |
|                              |                              |              |                              |                 |            |

# Import Masters from Excel

You can Import Account and Item Masters from Excel in Second language also. For that new Account and Item fields are provided such as **ACC\_NAME\_SL, ITEM\_NAME\_SL, ITEM\_ALIAS\_SL** and so on. You need to select the respective field and can import masters from excel in second language very easily. Given below is the screenshot of Import Item Masters from Excel window.

|                                                                                                    | Section Insect Calings     | Import Item Maste | ers From Excel                                                                    |                |
|----------------------------------------------------------------------------------------------------|----------------------------|-------------------|-----------------------------------------------------------------------------------|----------------|
|                                                                                                    | Specify Import Options     |                   | Modify Existing Masters                                                           |                |
| Connect Fields Of Busy /<br>Item Fields<br>TTEM_ALIAS_SI<br>PURC_MARKUP (U)<br>PURC_MARKUP (V)<br>PURC_MARKUP (X)<br>PURC_MARKUP (X)<br>PURC_MARKUP (2)<br>ITEM_TAX_INCL_S<br>ALIA [TAX_INCL_S |                            | Excel Field       | Fields As Connected Item Fields Ex                                                | cel Field      |
| Date<br>Date-wise HSN P<br>Parent Group :                                                                                                    | or Addition Of New Masters |                   | Key Field For Modification of Mosters                                             |                |
| Master Series Grp :<br>Unit :<br>Alt.Unit :<br>Con. Type :<br>Packing Unit                                                                                                    |                            |                   | T Retain Existing Master Series Group                                             | Import<br>Quit |
| Excel File Path :<br>Excel Sheet Number :                                                                                                    | C\Users\Aditi\Ma<br>1      | sters.xlsx 🗾      | Starting Row: 1 End Row:<br>(To Import Til The End Of File, Leave 'End Row' As 0) | 0              |

You can also Export/Import Second language details of Account/Item Masters in XML file by using **Export Masters Second Language (XML)/ Import Masters Second Language (XML)** utility in Data Export Import menu. Given below is the screenshot of Export Masters Second Language (XML)/ Import Masters Second Language (XML) utility.

| >> Company | Administration                                           | Transactions                                                                                                    | Display                                  | Print/Email/SMS | House-Keeping | Help | Eavourites | Add-Qn |
|------------|----------------------------------------------------------|----------------------------------------------------------------------------------------------------|------------------------------------------|-----------------|---------------|------|------------|--------|
|            | Data I     Impor     Impor     Expor     Impor     Impor | ns<br>Import<br>t Masters from<br>t Xport/Import ()<br>t Data from SQL<br>t Vouchers from<br>t Masters Secon<br>t Masters Secon<br>t Masters Secon<br>t Opening Refer<br>s Data Entry | XML)<br>Excel<br>d Languag<br>nd Languag | ge(XML)         |               |      |            |        |
|            | Add To Favo                                              | urites                                                                                                    | Create S                                 | hortcut         |               |      |            |        |

By following above steps you can easily implement second language feature in BUSY and print your Invoice & other documents in your native language.

<<< <sup>©</sup> Thank You <sup>©</sup> >>>